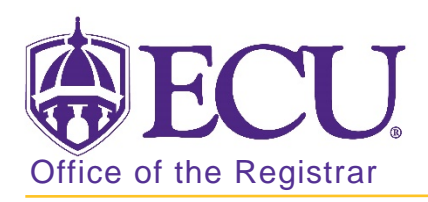

## How to view a student's status, type and academic standing in Banner 9

- 1. Log in to Banner 9 Admin Pages.
- 2. At the Banner 9 Admin Pages home screen type General Student Summary or SGASTDQ.
- 3. Enter the following information in the search screen:
	- a. Banner ID

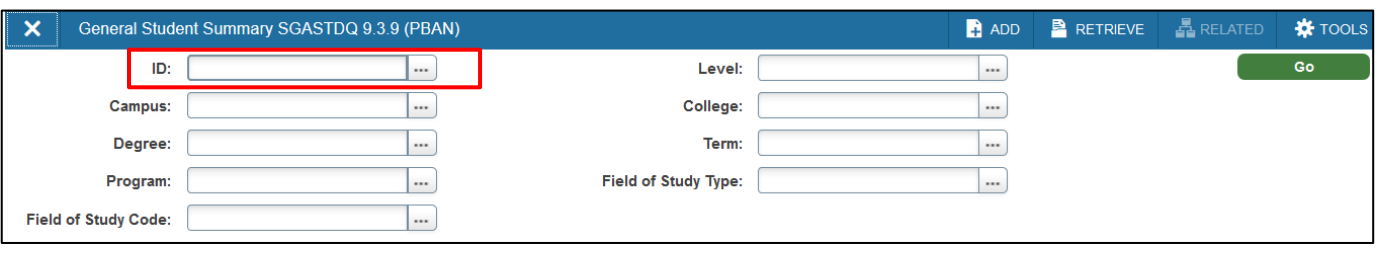

- 4. Click the  $Go \ \odot \ \odot$
- 5. A summary of the student's status, type and academic standing by term is displayed.

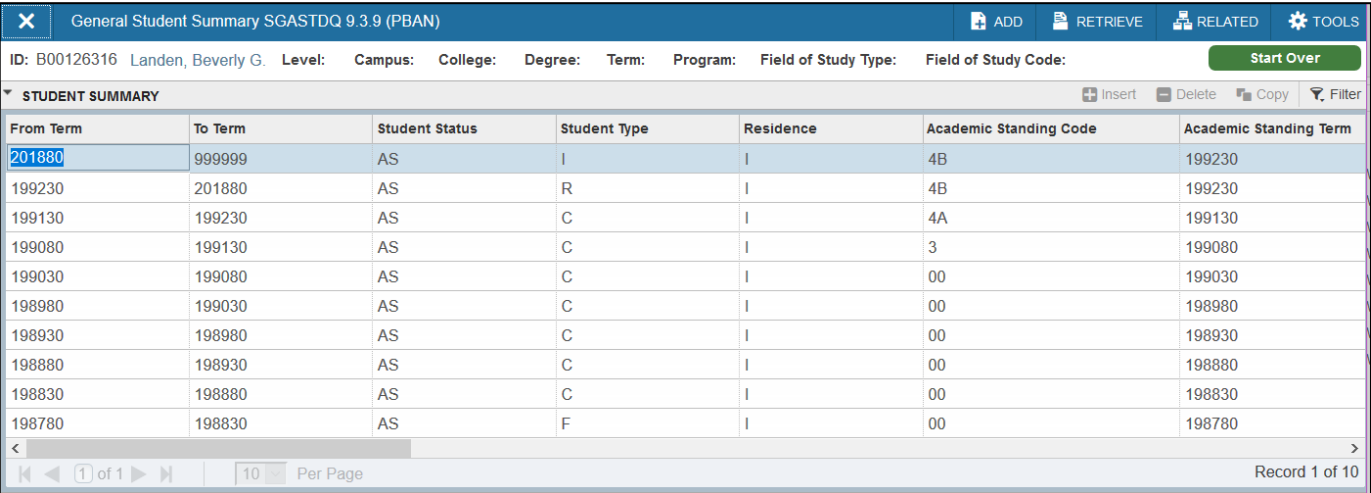